# Accessing MATLAB Drive for Class Activities and Assignments

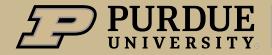

# To Access Class Activity Files

**MATLAB** Drive

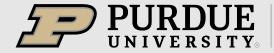

# Click the Link in Brightspace

Content > Class Activities > Class Activities on MATLAB
 Drive

Class Activities on MATLAB Drive

First time accessing In-class Activities on MATLAB Drive?

- 1. Click the link.
- If necessary, log into your Mathworks Account.
- 3. Click "Accept" to grant MATLAB Drive permission to share the folder with you.
- 4. Click "Files > ENGR 132 In-class Activities" to view the shared files.

If you already have the ENGR 132 - In-class Activities folder in your MATLAB Drive files, use this link to access it directly.

You only do this step once!

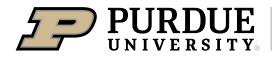

# Click Add to My Files > Copy Folder

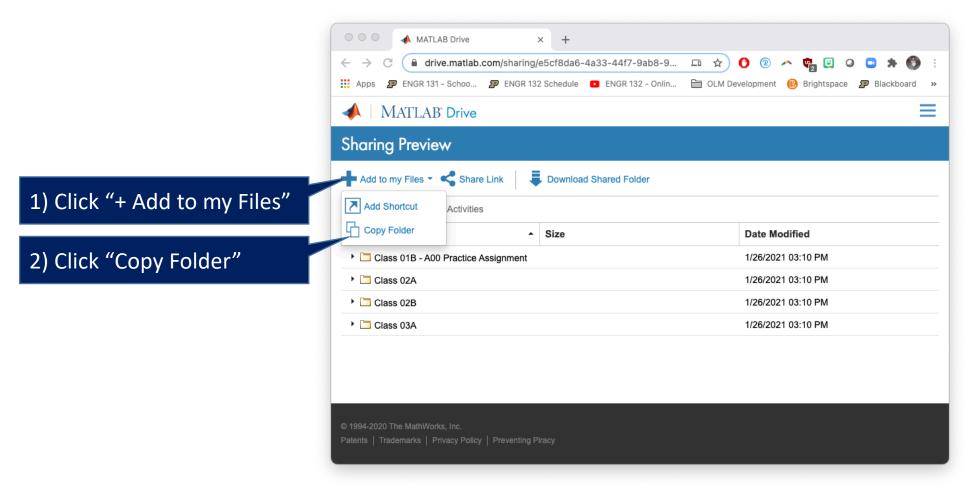

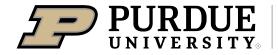

# Login if needed

▲ MATLAB Drive ENGR 131 - Schoo... 👺 ENGR 132 Schedule 🔼 ENGR 132 - Onlin... 🛅 OLM Development 📵 Brightspace 🦻 MATLAB Drive MATLAB® Drive **▲** MathWorks∗ Email By signing in you agree to our privacy policy.

It may prompt you to log in if you are not already logged in

You will need to be logged in

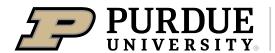

# See the folder in MATLAB Drive

Notice the breadcrumbs

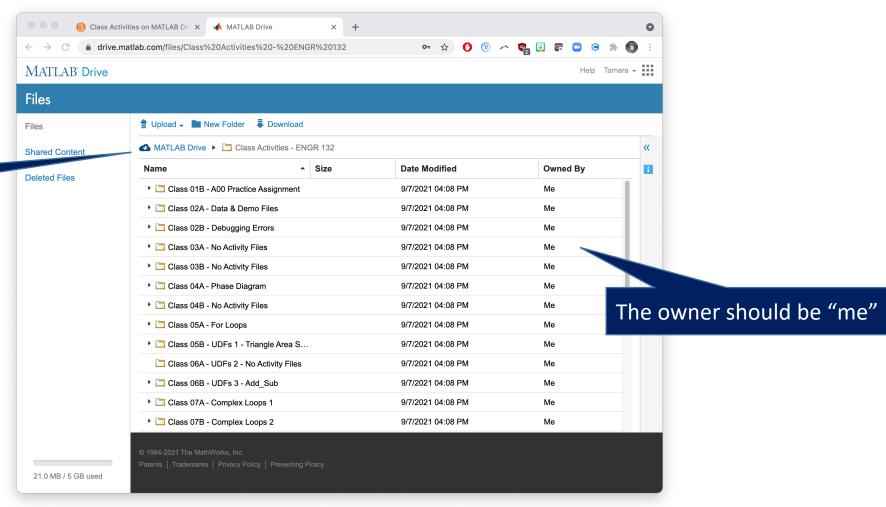

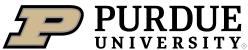

# Find class you are in

desktop versionClick folder for the class you need and then download the files and move them to your documents > MATLAB folder OR use them directly with MATLAB Drive using MATLAB Online or synced with your desktop

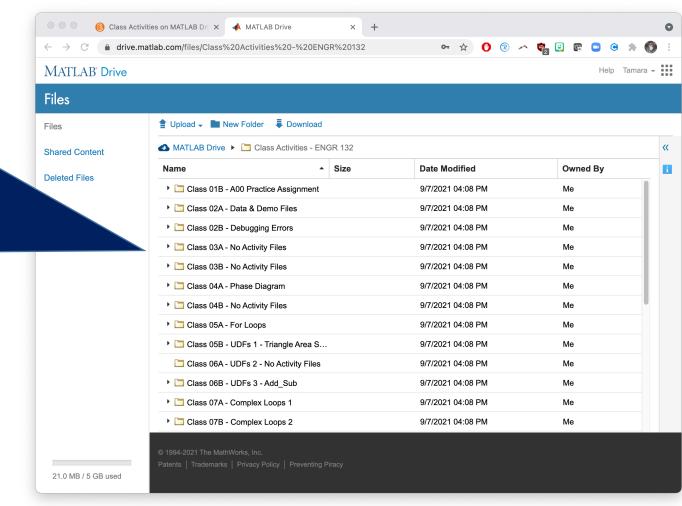

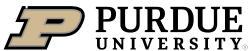

# Access the folder in MATLAB Drive

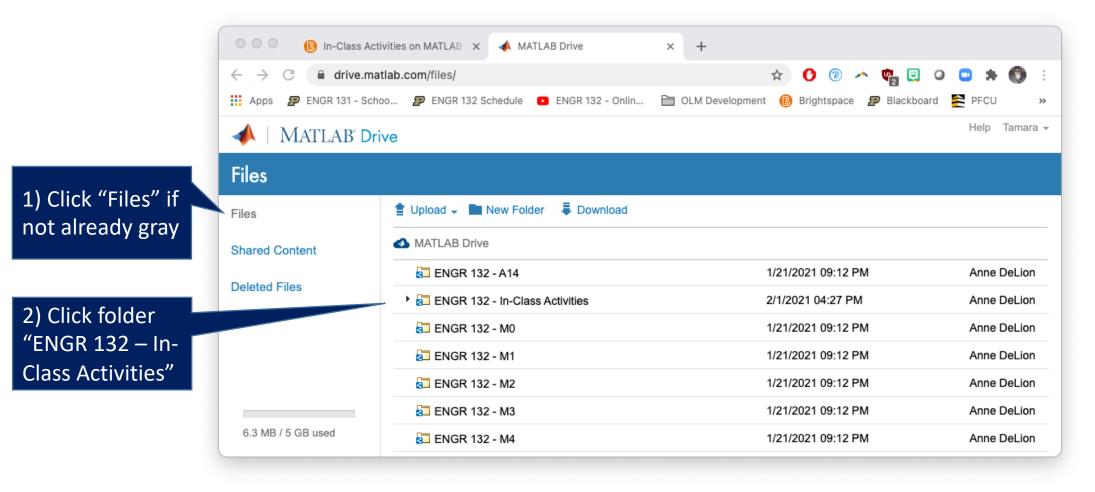

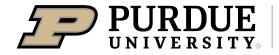

# To Access Assignment Files

**MATLAB** Drive

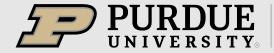

# Click the Link in Brightspace

Content > Assignments

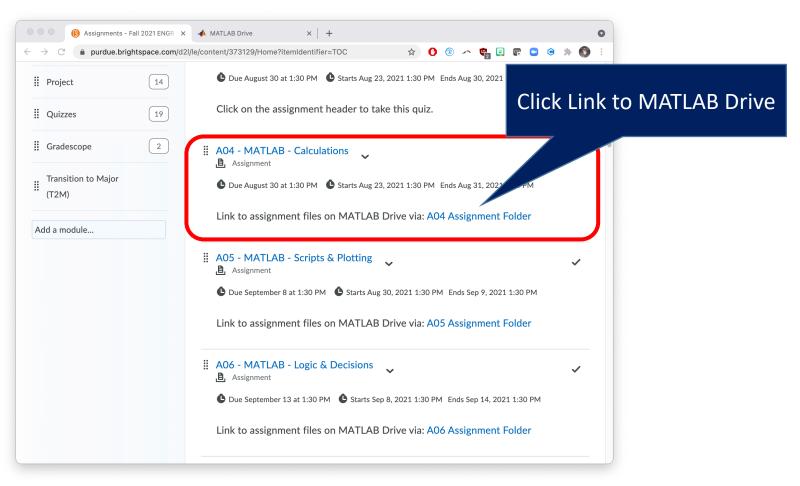

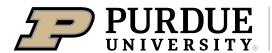

# Click Add to My Files > Copy Folder

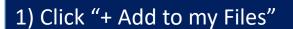

2) Click "Copy Folder"

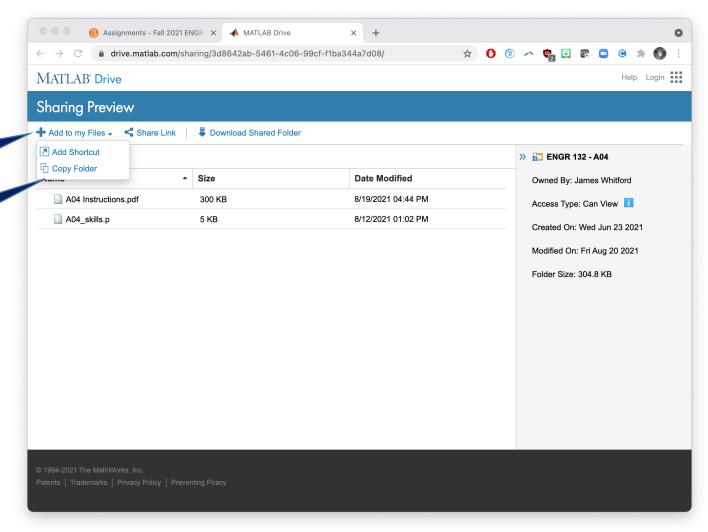

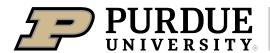

# Login if needed

▲ MATLAB Drive ENGR 131 - Schoo... 👺 ENGR 132 Schedule 🔼 ENGR 132 - Onlin... 🛅 OLM Development 📵 Brightspace 🦻 MATLAB Drive MATLAB® Drive **▲** MathWorks∗ Email By signing in you agree to our privacy policy.

It may prompt you to log in if you are not already logged in

You will need to be logged in

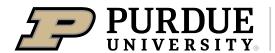

# Access files in a manner that will work for you

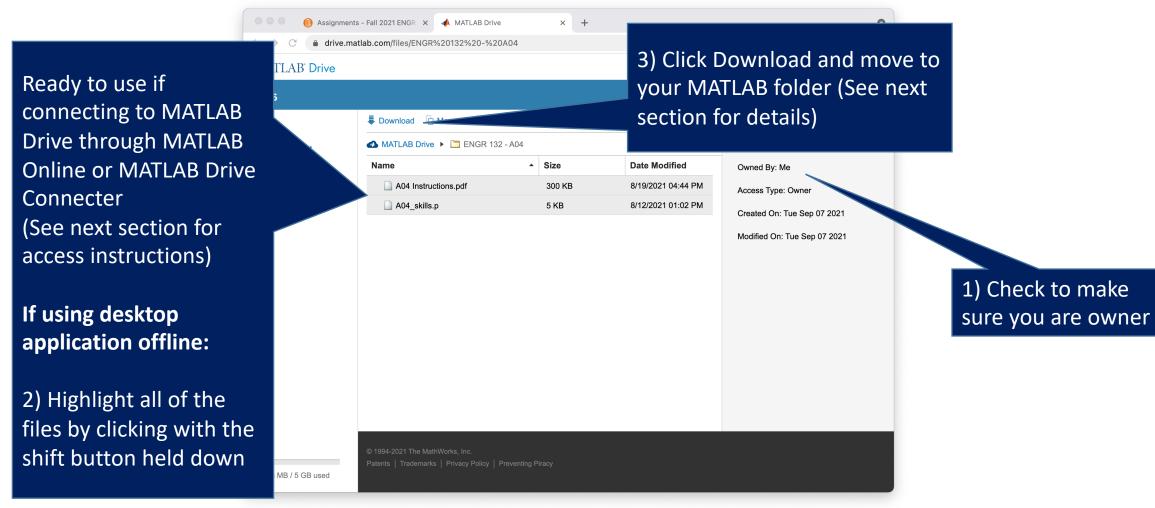

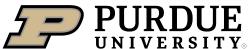

# To Run MATLAB

# **MATLAB** Drive

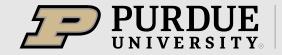

# **Options to access MATLAB:**

#### **MATLAB Online:**

Internet required

# **Desktop Application using MATLAB Drive Connector:**

 Internet required for updates to MATLAB Drive on your computer, but not MATLAB use of files

# Desktop Application using MATLAB folder created during install:

No Internet required

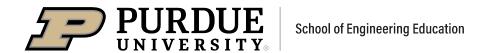

### MATLAB Online

MATLAB Drive is the default current folder

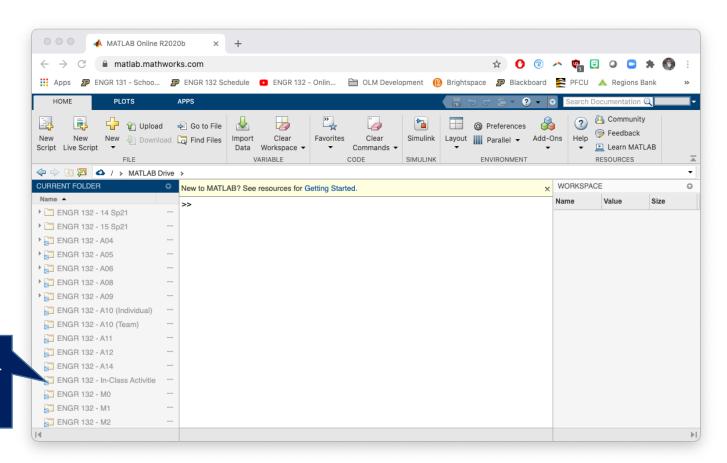

Click folder for inclass activities

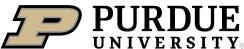

# MATLAB Online

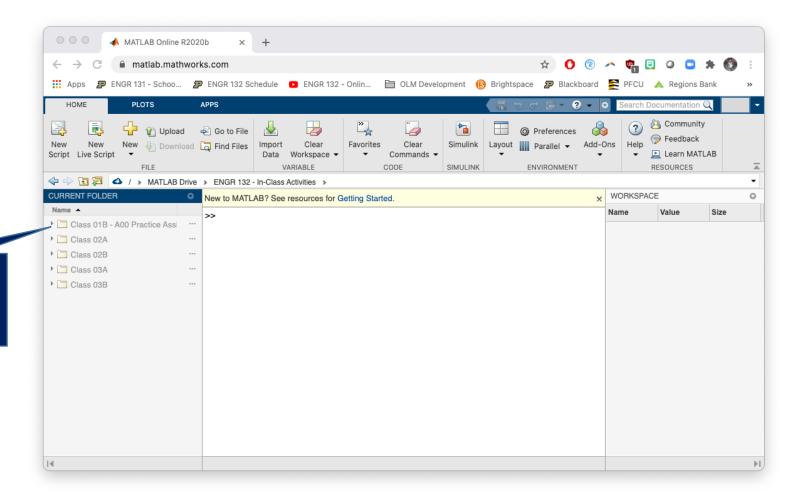

Click folder for class you need

# MATLAB Online

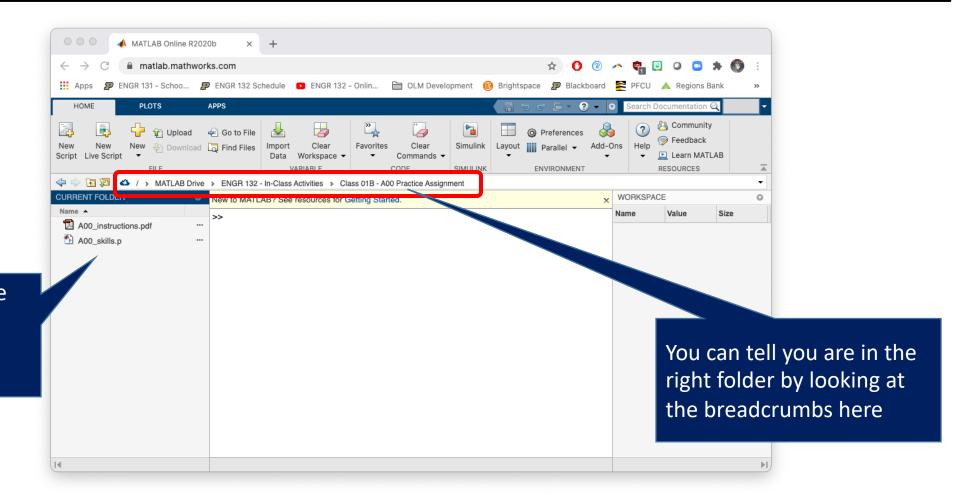

You now can use the files for the in-class activities from the command window

 This assumes you have already downloaded MATLAB Drive Connector

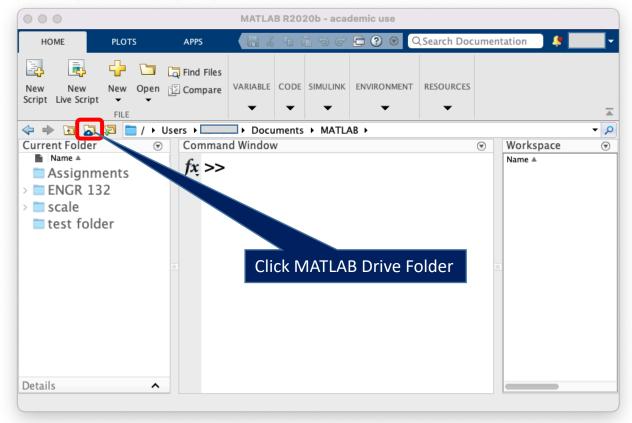

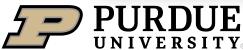

The <u>first time</u> you click on the MATLAB Drive Connector, you will be asked to install it.

Here are the installation steps:

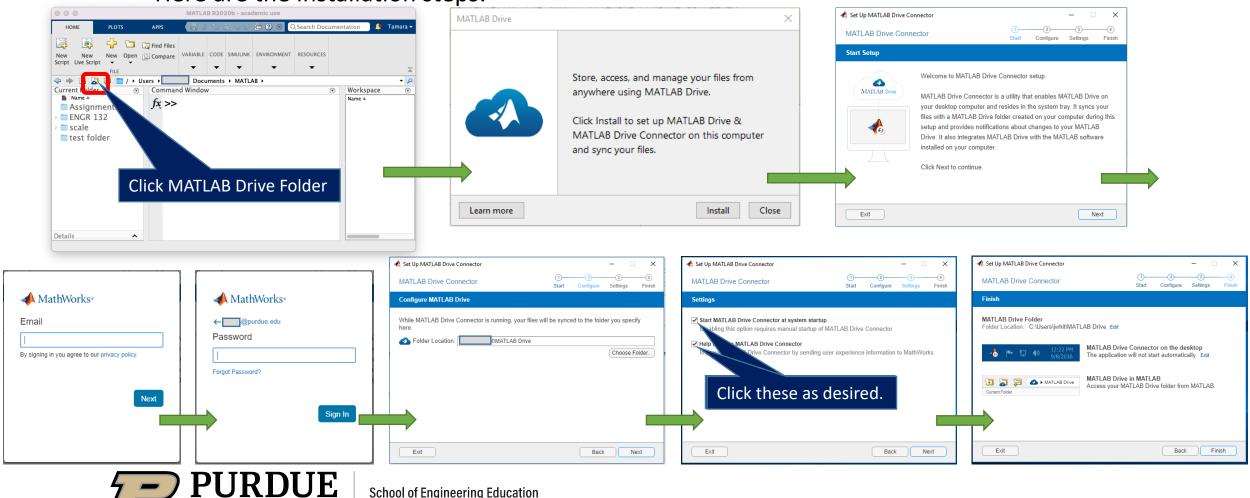

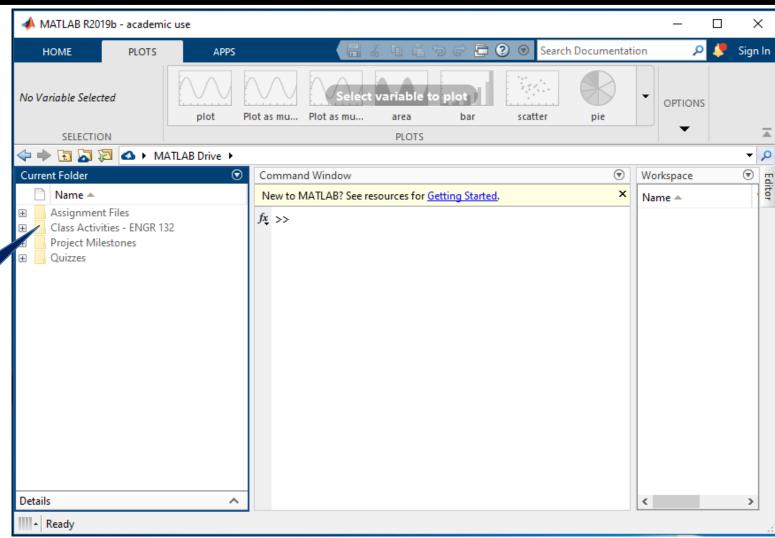

Click folder for class activities

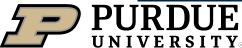

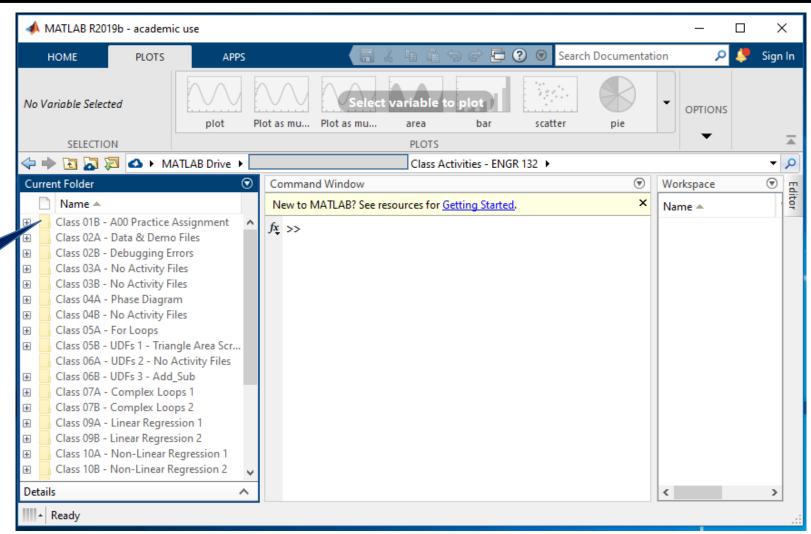

Click folder for class you need

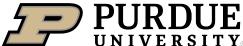

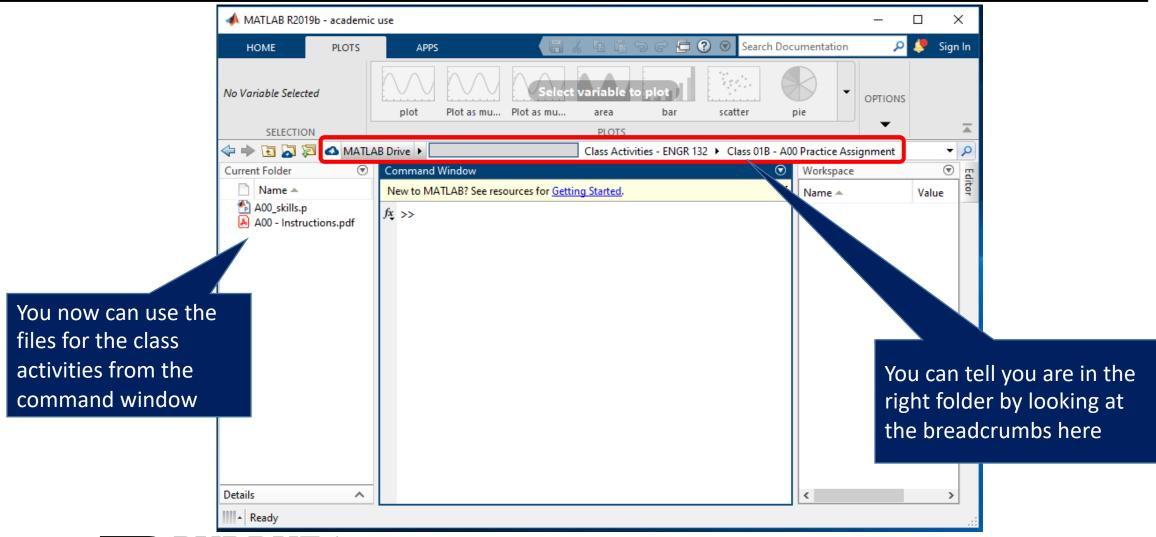

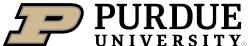

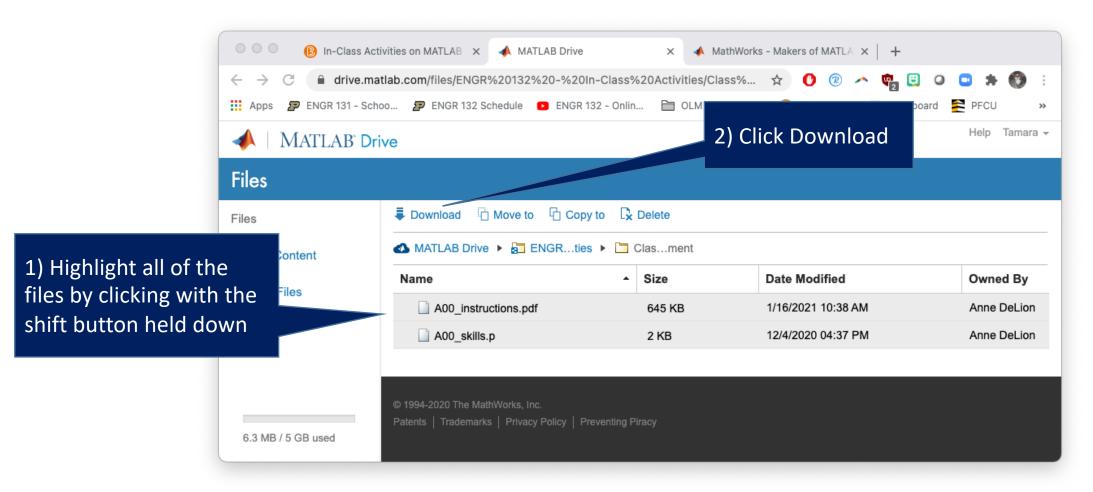

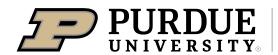

Move the files from downloads to MATLAB folder

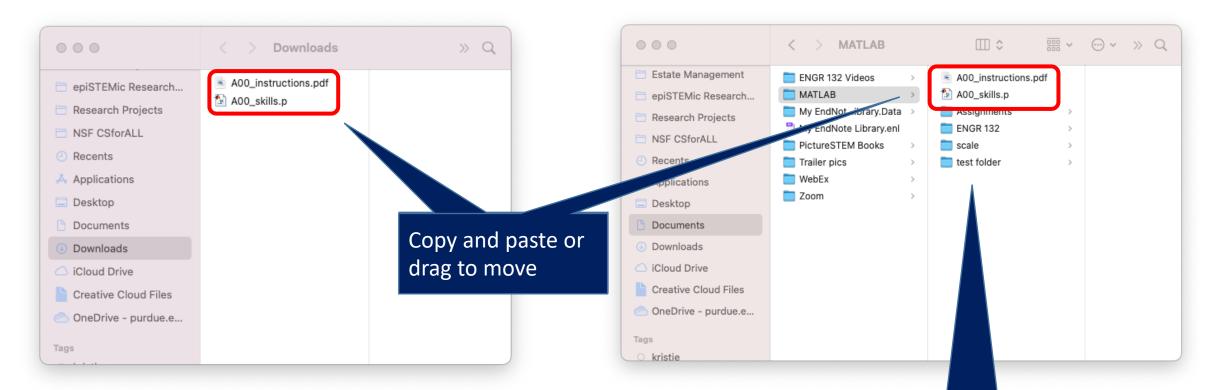

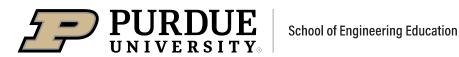

You can organize the MATLAB folder any way you like

Make sure your files are in the current folder

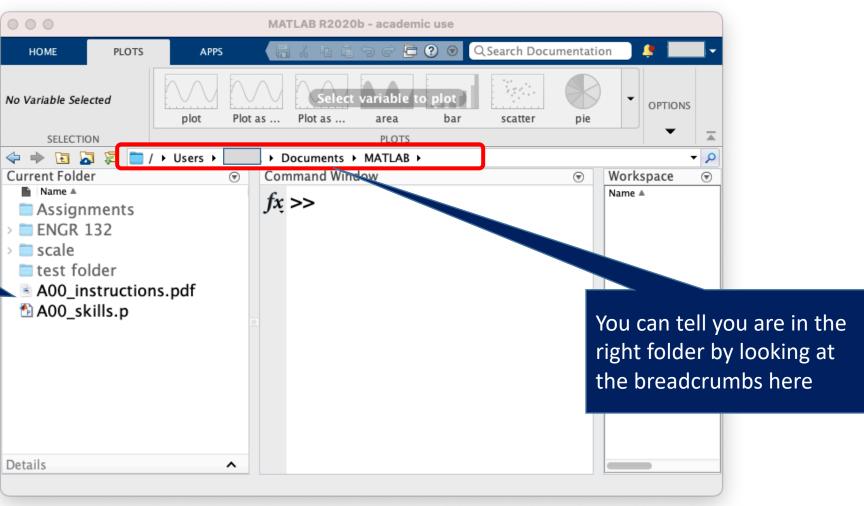

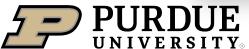